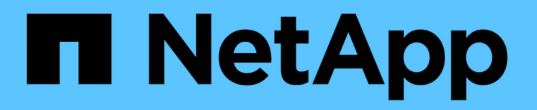

## 將 **NFS** 資料存放區備份至 **Amazon FSX** BlueXP backup and recovery for VMs

NetApp January 19, 2024

This PDF was generated from https://docs.netapp.com/zh-tw/bluexp-backup-recovery-vm/task-addstorage.html on January 19, 2024. Always check docs.netapp.com for the latest.

# 目錄

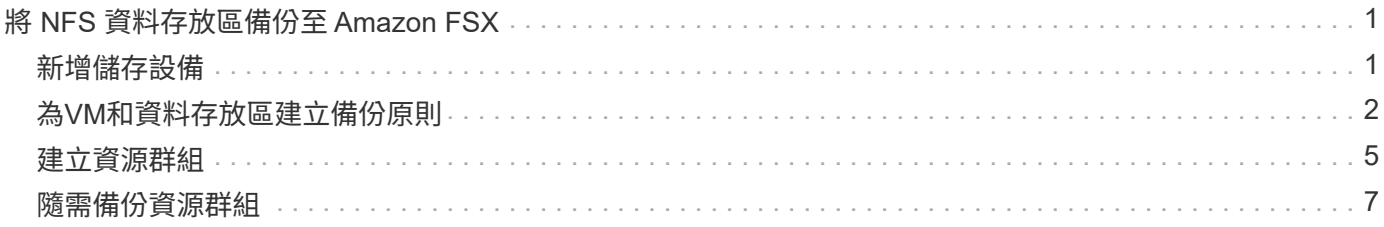

# <span id="page-2-0"></span>將 **NFS** 資料存放區備份至 **Amazon FSX**

### <span id="page-2-1"></span>新增儲存設備

在備份或還原 VM 之前、您必須將「 Amazon FSX for NetApp ONTAP 」或「 Amazon FSX for NetApp ONTAP SVM 」新增為儲存系統。新增儲存設備可讓虛擬機器進行 BlueXP 備份與還原、以識別及管理 vCenter 中的備份與還原作業。

### 開始之前

ESXi 伺服器、適用於 VM 的 BlueXP 備份與還原、以及每個 vCenter 都必須同步到同一時間。如果您嘗試新增 儲存設備、但vCenter的時間設定並未同步、則作業可能會失敗、並顯示Java憑證錯誤。

#### 關於這項工作

BlueXP 虛擬機器備份與還原功能可在直接連接的儲存 VM 和儲存叢集中的儲存 VM 上執行備份與還原作業。

• 儲存虛擬機器的名稱必須解析為管理生命期。

如果您在 BlueXP 備份和 VM 恢復中新增儲存 VM 名稱的 ETC 主機項目、則必須確認這些項目也可從虛擬 應用裝置解析。

如果您新增名稱無法解析為管理LIF的儲存VM、則排程的備份工作將會失敗、因為外掛程式無法探索該儲 存VM上的任何資料存放區或磁碟區。如果發生這種情況、請將儲存 VM 新增至 BlueXP 備份和 VM 恢復、 並指定管理 LIF 、或新增包含儲存 VM 的叢集、並指定叢集管理 LIF 。

• 儲存驗證詳細資料不會在虛擬機器的多個 BlueXP 備份與還原執行個體之間、或在 vCenter 上的虛擬機器的 Windows SnapCenter Server 與 BlueXP 備份與還原之間共享。

#### 步驟

- 1. 在vSphere用戶端的左側導覽器窗格中、按一下「儲存系統」。
- 2. 在「儲存系統」頁面上、按一下 \* 新增 \* 。

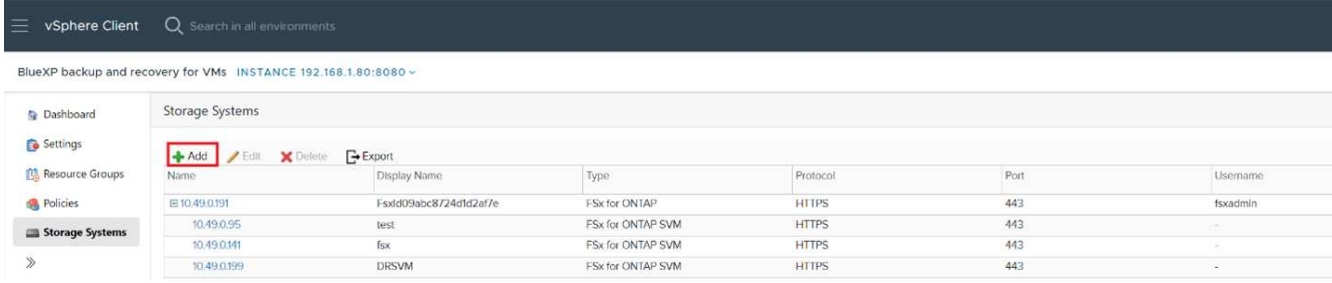

- 3. 在 \* 新增儲存系統 \* 精靈中、輸入基本的儲存 VM 或叢集資訊。
- 4. 選取 \* 認證 \* 驗證方法、然後以 Amazon FSX 管理員身分登入。
- 5. 按一下「 \* 新增 \* 」。

如果您新增儲存叢集、則會自動新增該叢集中的所有儲存VM。自動新增的儲存VM(有時稱為「內含」儲存VM )會以連字號(-)取代使用者名稱顯示在叢集摘要頁面上。使用者名稱只會針對明確的儲存實體顯示。

### <span id="page-3-0"></span>為**VM**和資料存放區建立備份原則

您必須先建立備份原則、然後才能使用 BlueXP 備份與還原功能來備份 VM 和資料存放 區。

開始之前

- 您必須閱讀必備條件。
- 您必須設定次要儲存關係。
	- 如果您要將 Snapshot 複本複製到鏡像或資料保險箱次要儲存設備、則必須設定關係、而且必須登錄來 源和目的地磁碟區的儲存系統。
	- 若要成功將 Snapshot 複本傳輸至 NFS 資料存放區上的 Verse-FlexibleMirror 關係次要儲存設備、請確 定 SnapMirror 原則類型為 AsynAsynAsynous Mirror 、且已勾選「 all\_source\_snapshots 」選項。
	- 當次要儲存設備(鏡射資料保險箱)上的 Snapshot 複本數量達到上限時、在備份作業中登錄備份及套 用保留的活動會失敗、並出現下列錯誤:此 Snapshot 複本目前是以一或多個 SnapMirror 關係作為參考 Snapshot 複本。刪除 Snapshot 複本可能導致未來 SnapMirror 操作失敗。

若要修正此問題、請設定次要儲存設備的SnapMirror保留原則、以避免達到Snapshot複本的上限。

• 如果您想要VM一致的備份、則必須安裝並執行VMware工具。需要 VMware 工具來使虛擬機器處於不活動 狀態。

步驟

- 1. 在 BlueXP 虛擬機器備份與還原的左導覽器窗格中、按一下 \* 原則 \* 。
- 2. 在 \* 原則 \* 頁面上、按一下 \* 建立 \* 以啟動精靈。

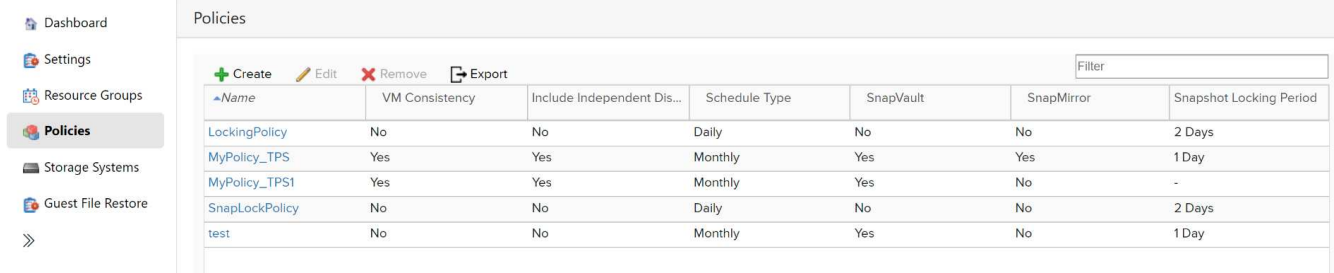

3. 在 \* 新備份原則 \* 頁面上、選取要使用原則的 AWS 上的 VMC 、然後輸入原則名稱和說明。

◦ 不支援的字元

請勿在VM、資料存放區、叢集、原則、備份、 或資源群組名稱:%&\*\$#@!V:\*?"<>-|;'、。 允許使用底線字元(\_)。

## New Backup Policy

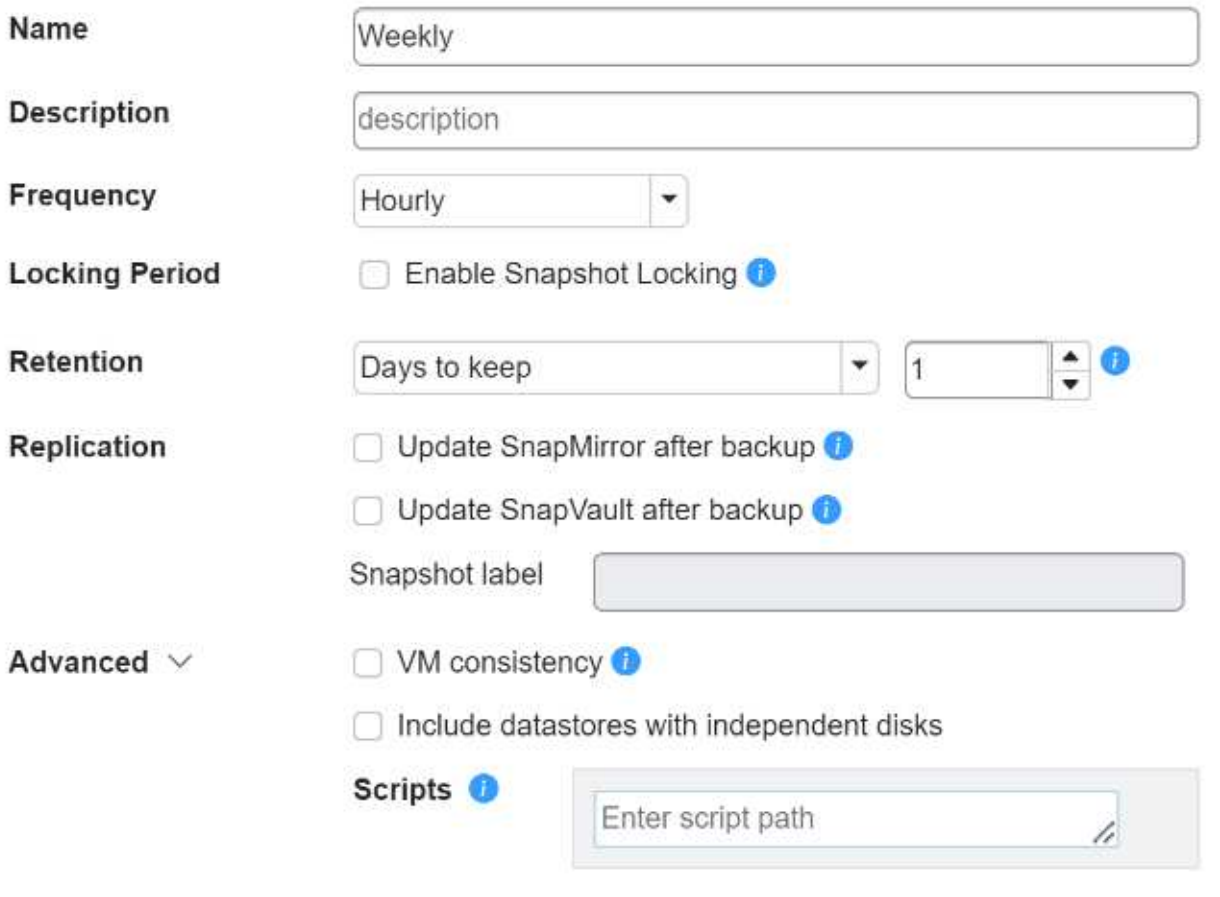

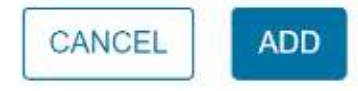

### 4. 指定頻率設定。

原則僅指定備份頻率。備份的特定保護排程是在資源群組中定義。因此、兩個或多個資源群組可以共用相同 的原則和備份頻率、但備份排程不同。

- 5. 如果您不想要修改 Snapshot 、請啟用 \* Snapshot Locking \* 並指定鎖定期間。
- 6. 指定保留設定。

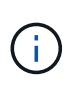

如果您打算啟用SnapVault 還原複寫、則應將保留計數設為2個或更高。如果您將保留計數設 為1個備份以保留、則保留作業可能會失敗。這是因為第一個Snapshot複本是SnapVault 參 考Snapshot複本、用於建立關聯、直到將較新的Snapshot複本複寫到目標為止。

7. 在\* Replication \*欄位中、指定複寫至次要儲存設備的類型、如下表所示:

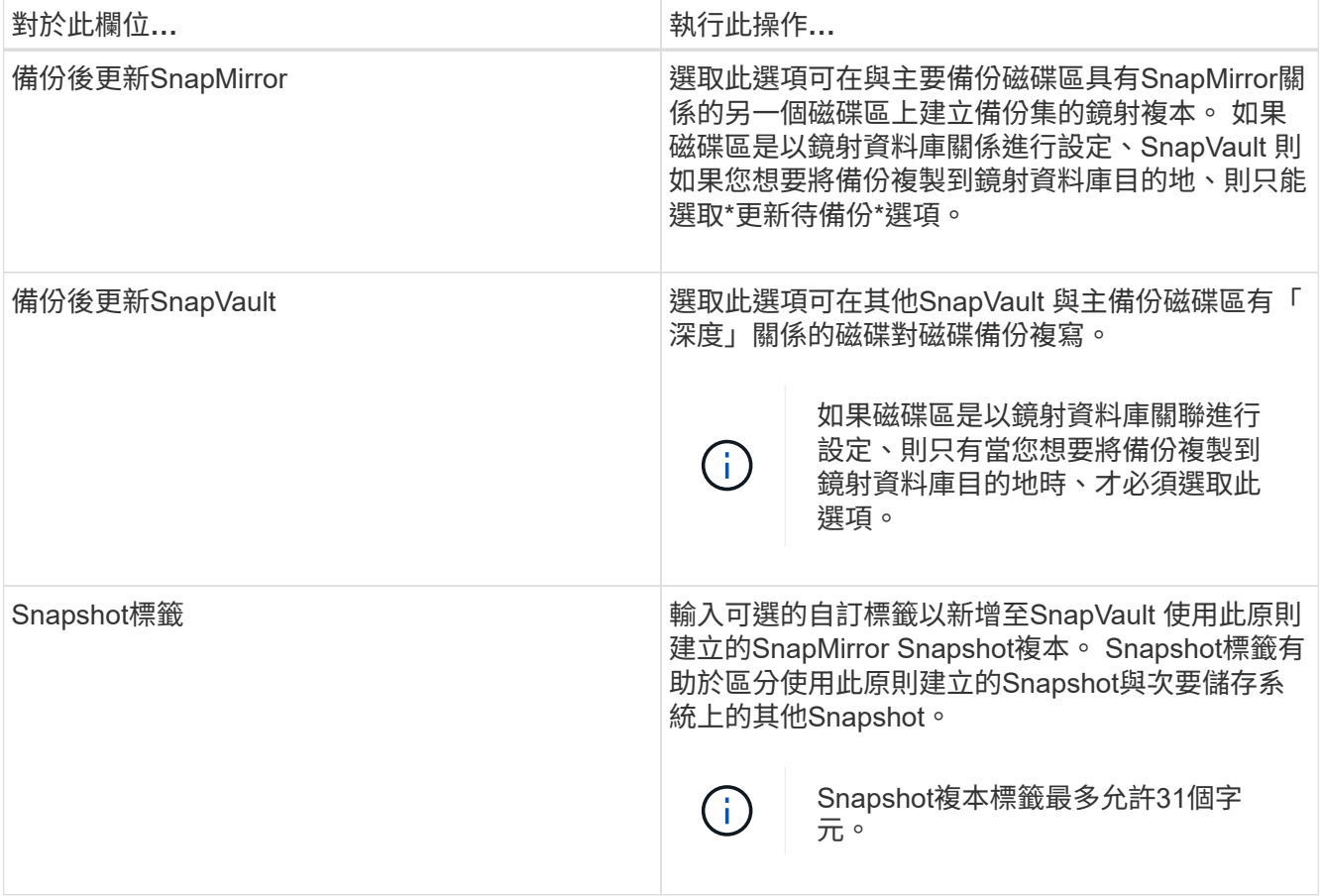

8. \* 選用 \* :在「進階」欄位中、選取所需的欄位。下表列出進階欄位詳細資料。

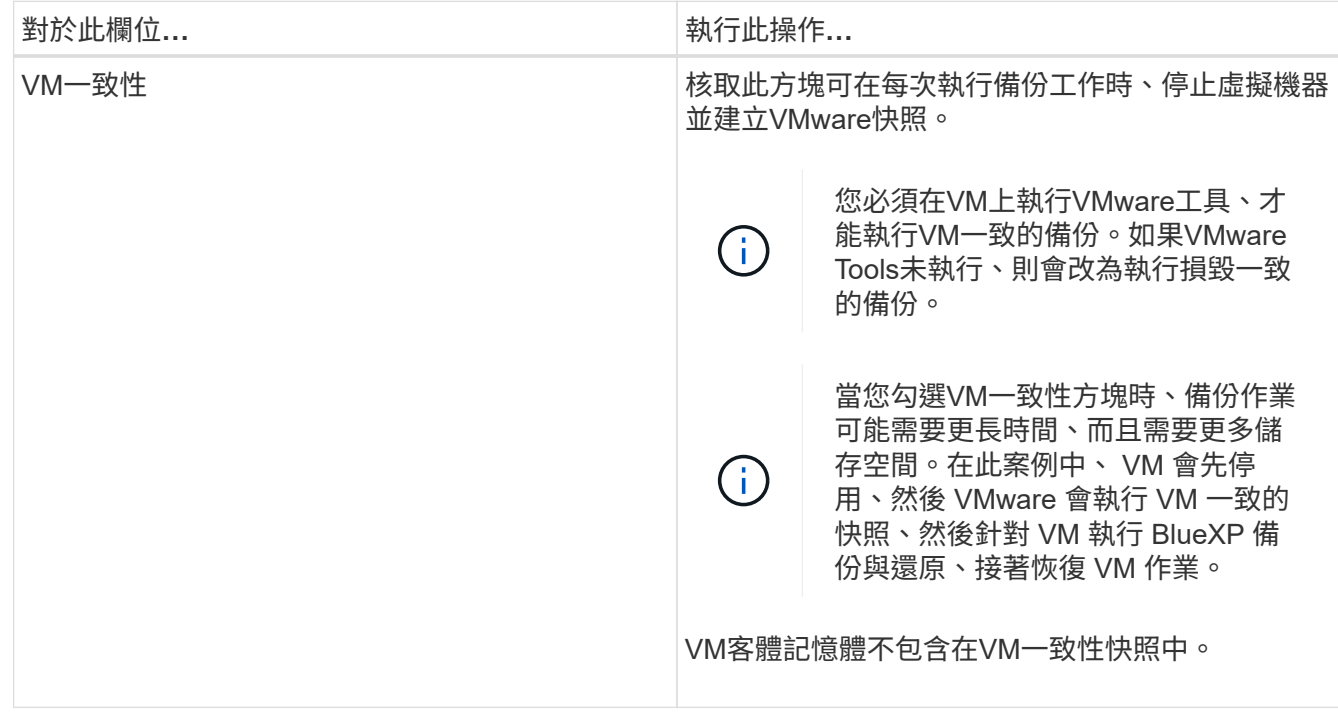

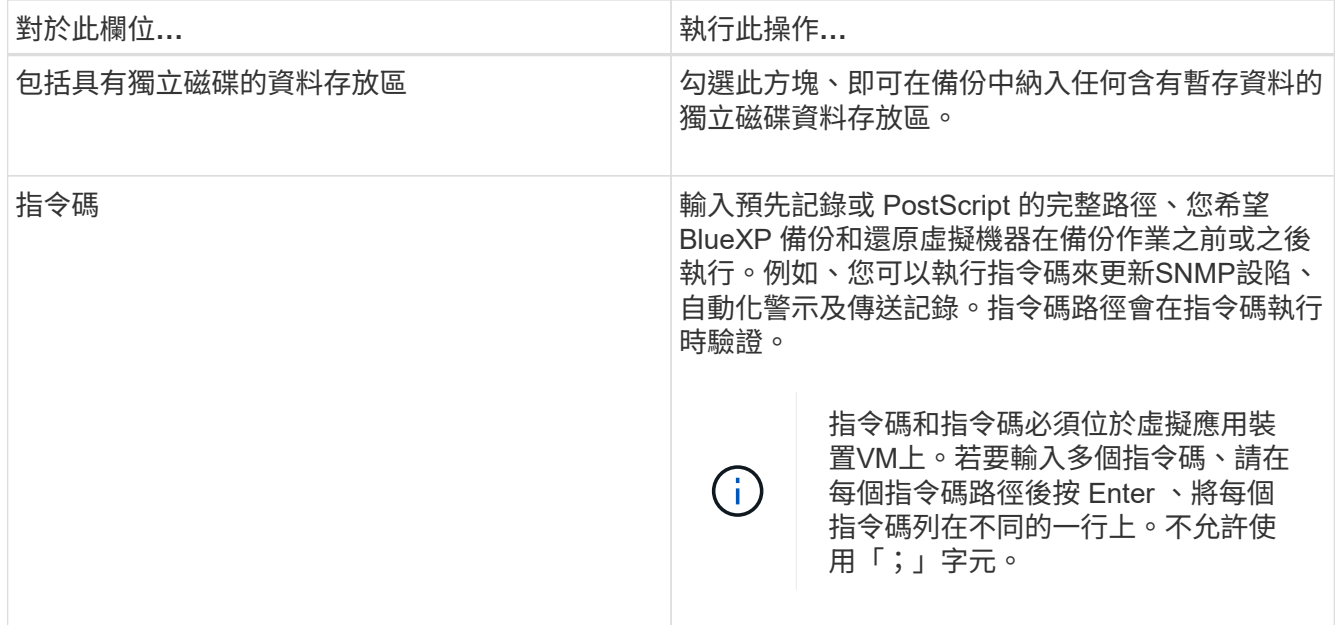

9. 按一下「 \* 新增 \* 」。

您可以在「原則」頁面中選取原則、以驗證原則是否已建立並檢閱原則組態。

### <span id="page-6-0"></span>建立資源群組

資源群組是您要保護的虛擬機器和資料存放區的容器。

對於所有資源群組、請勿新增處於無法存取狀態的虛擬機器。雖然可以建立包含無法存取的虛擬機器的資源群 組、但該資源群組的備份將會失敗。

關於這項工作

您可以隨時從資源群組新增或移除資源。

• 備份單一資源

若要備份單一資源(例如、單一虛擬機器)、您必須建立包含該單一資源的資源群組。

• 備份多個資源

若要備份多個資源、您必須建立包含多個資源的資源群組。

• 最佳化Snapshot複本

若要最佳化 Snapshot 複本、您應該將與同一個磁碟區相關聯的虛擬機器和資料存放區分組到一個資源群組 中。

• 備份原則

雖然不需要備份原則就能建立資源群組、但只有在資源群組附加至少一個原則時、才能執行排程的資料保護 作業。您可以使用現有原則、也可以在建立資源群組時建立新原則。

• 相容性檢查

建立資源群組時、虛擬機器的 BlueXP 備份與還原會執行相容性檢查。不相容的原因可能是:

- VMDK 位於不受支援的儲存設備上。
- 共用 PCI 裝置已連接至虛擬機器。

#### 步驟

- 1. 在 BlueXP 虛擬機器備份與還原的左導覽器窗格中、按一下 \* 資源群組 \* 。
- 2. 在 \* 資源群組 \* 頁面上、按一下 \* 建立 \* 以啟動精靈。

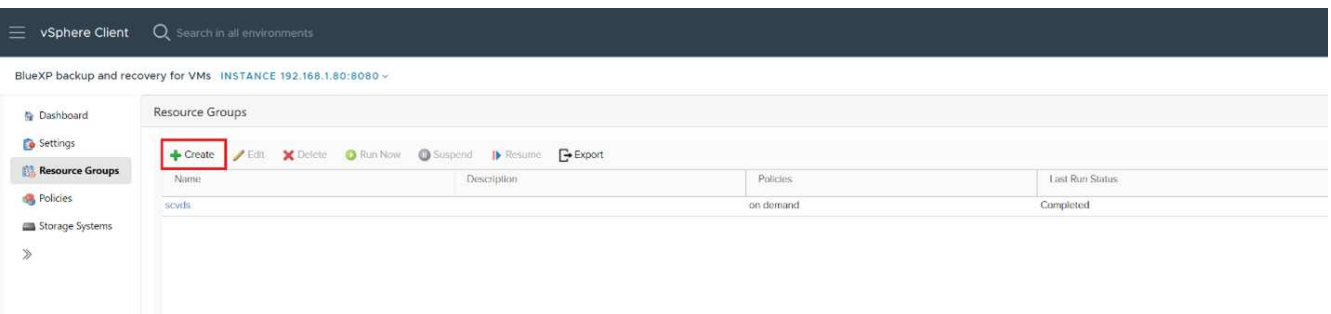

這是建立資源群組最簡單的方法。不過、您也可以執行下列其中一項、以單一資源建立資源群組:

- 若要為一部虛擬機器建立資源群組、請按一下功能表:功能表 [ 主機和叢集 ] 、然後在虛擬機器上按一下 滑鼠右鍵、然後選取 BlueXP 備份和還原 VM 、然後按一下 \* 建立 \* 。
- 若要為單一資料存放區建立資源群組、請按一下功能表:功能表 [ 主機和叢集 ] 、然後在資料存放區上按 一下滑鼠右鍵、然後選取 BlueXP 備份和 VM 恢復、然後按一下 \* 建立 \* 。
- 3. 在精靈的 \* 一般資訊與通知 \* 頁面上、輸入所需的值。
- 4. 在「資源」頁面上、執行下列動作:

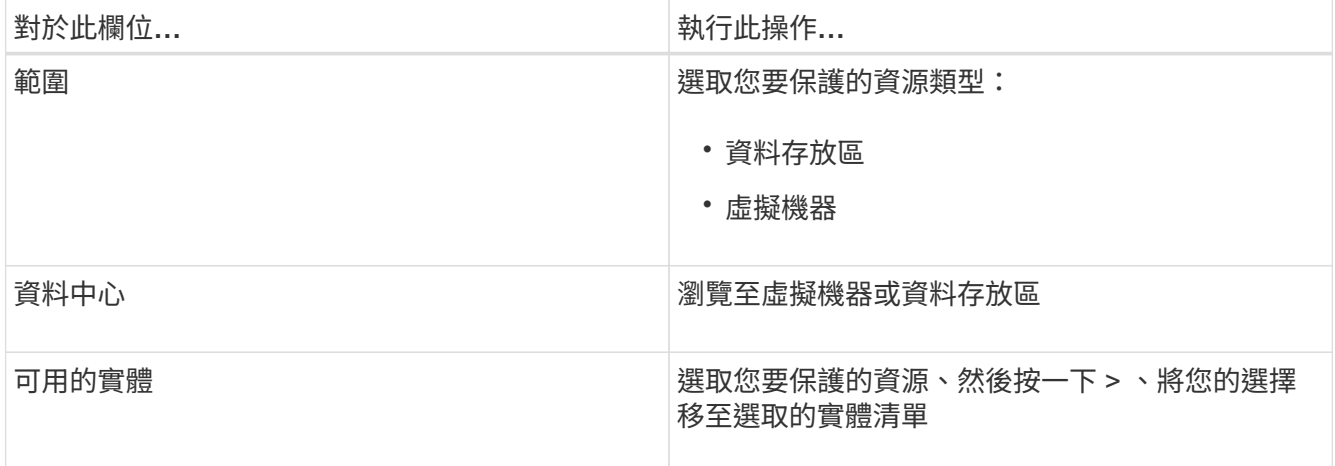

當您按一下 \* 下一步 \* 時、系統會先檢查 BlueXP 備份與還原是否有管理、並與所選資源所在的儲存設備相 容。

如果顯示訊息 Selected <resource-name> is not BlueXP backup and recovery for VMs compatible 、則表示 所選資源與虛擬機器的 BlueXP 備份和還原不相容。

- 5. 在 \* 擴充磁碟 \* 頁面上、針對跨多個資料存放區具有多個 VMDK 的虛擬機器、選取一個選項:
	- 永遠排除所有跨距資料存放區[這是資料存放區的預設值。]
	- 一律包含所有跨距資料存放區 [ 這是虛擬機器的預設值。 ]
	- 手動選取要納入的跨距資料存放區。
- 6. 在「原則」頁面上、選取或建立一或多個備份原則、如下表所示:

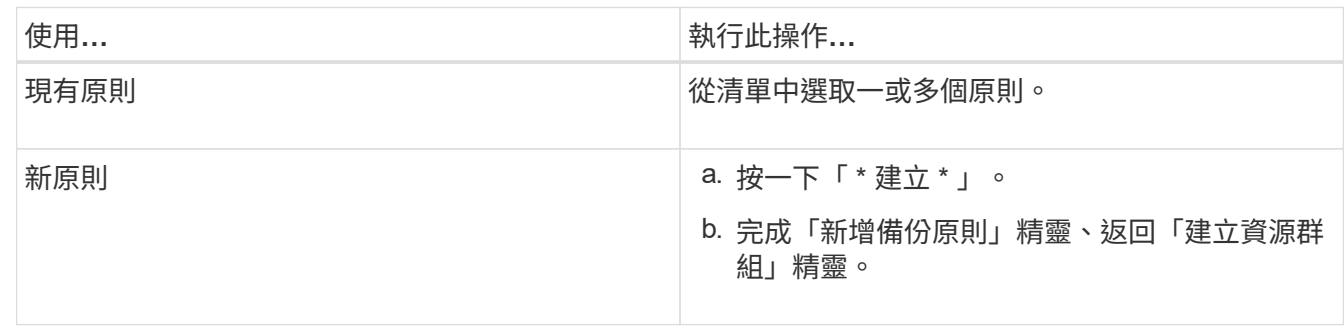

7. 在「排程」頁面上、為每個選取的原則設定備份排程。

在「開始時間」欄位中、輸入零以外的日期和時間。日期格式必須為日 / 月 / 年。您必須填寫每個欄位。虛 擬機器的 BlueXP 備份與還原會在部署虛擬機器的 BlueXP 備份與還原時區中建立排程。您可以使用 BlueXP 備份與還原來修改 VM GUI 的時區。

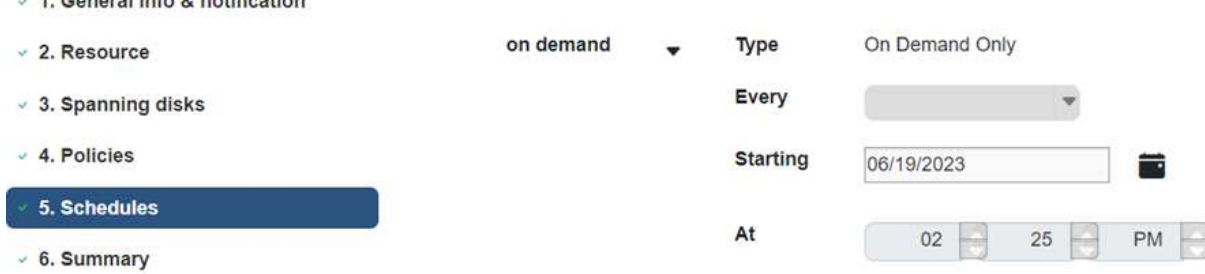

8. 檢閱 \* 摘要 \* 、然後按一下 \* 完成 \* 。

 $\overline{A}$  Concernt in Eq. 0, in which we have

在按一下 [ 完成 ] 之前,您可以回到精靈中的任何頁面並變更資訊。

按一下 [ 完成 ] 之後,新的資源群組就會新增到資源群組清單中。

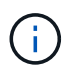

如果備份中任何虛擬機器的停止作業失敗、則即使選取的原則已選取虛擬機器一致性、備份 仍會標示為「不一致的虛擬機器」。在這種情況下、有些虛擬機器可能已成功停用。

### <span id="page-8-0"></span>隨需備份資源群組

備份作業會對資源群組中定義的所有資源執行。如果資源群組已附加原則並設定排程、則 會根據排程自動進行備份。

• 您必須已建立附加原則的資源群組。

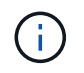

當備份 BlueXP 備份與還原的工作已在執行中、請勿啟動隨選備份工作、以供 VM MySQL 資 料庫執行。使用維護主控台查看MySQL資料庫的已設定備份排程。

步驟

a. 在 vCenter 網頁用戶端頁面的左導覽窗格中、按一下功能表: VM[ 資源群組 ] 的 BlueXP 備份與還原、 然後選取資源群組、然後按一下 \* 立即執行 \* 開始備份。

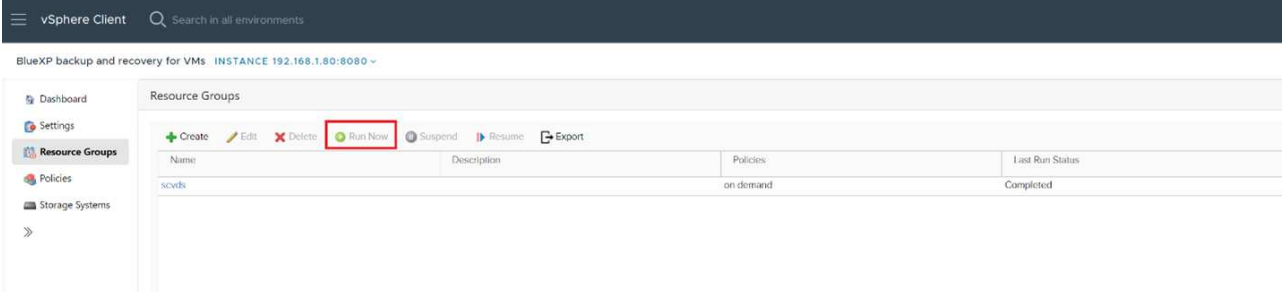

- b. 如果資源群組已設定多個原則、請在「立即備份」對話方塊中、選取您要用於此備份作業的原則。
- c. 按一下「確定」開始備份。
- d. 如果備份中的任何虛擬機器的停止作業失敗、則備份會以警告完成、即使選取的原則已選取「虛擬機器 一致性」、也會標示為「虛擬機器不一致」。在這種情況下、有些虛擬機器可能已成功停用。在工作監 控器中、故障的虛擬機器詳細資料會顯示為失敗。

#### 版權資訊

Copyright © 2024 NetApp, Inc. 版權所有。台灣印製。非經版權所有人事先書面同意,不得將本受版權保護文件 的任何部分以任何形式或任何方法(圖形、電子或機械)重製,包括影印、錄影、錄音或儲存至電子檢索系統 中。

由 NetApp 版權資料衍伸之軟體必須遵守下列授權和免責聲明:

此軟體以 NETAPP「原樣」提供,不含任何明示或暗示的擔保,包括但不限於有關適售性或特定目的適用性之 擔保,特此聲明。於任何情況下,就任何已造成或基於任何理論上責任之直接性、間接性、附隨性、特殊性、懲 罰性或衍生性損害(包括但不限於替代商品或服務之採購;使用、資料或利潤上的損失;或企業營運中斷),無 論是在使用此軟體時以任何方式所產生的契約、嚴格責任或侵權行為(包括疏忽或其他)等方面,NetApp 概不 負責,即使已被告知有前述損害存在之可能性亦然。

NetApp 保留隨時變更本文所述之任何產品的權利,恕不另行通知。NetApp 不承擔因使用本文所述之產品而產 生的責任或義務,除非明確經過 NetApp 書面同意。使用或購買此產品並不會在依據任何專利權、商標權或任何 其他 NetApp 智慧財產權的情況下轉讓授權。

本手冊所述之產品受到一項(含)以上的美國專利、國外專利或申請中專利所保障。

有限權利說明:政府機關的使用、複製或公開揭露須受 DFARS 252.227-7013(2014 年 2 月)和 FAR 52.227-19(2007 年 12 月)中的「技術資料權利 - 非商業項目」條款 (b)(3) 小段所述之限制。

此處所含屬於商業產品和 / 或商業服務(如 FAR 2.101 所定義)的資料均為 NetApp, Inc. 所有。根據本協議提 供的所有 NetApp 技術資料和電腦軟體皆屬於商業性質,並且完全由私人出資開發。 美國政府對於該資料具有 非專屬、非轉讓、非轉授權、全球性、有限且不可撤銷的使用權限,僅限於美國政府為傳輸此資料所訂合約所允 許之範圍,並基於履行該合約之目的方可使用。除非本文另有規定,否則未經 NetApp Inc. 事前書面許可,不得 逕行使用、揭露、重製、修改、履行或展示該資料。美國政府授予國防部之許可權利,僅適用於 DFARS 條款 252.227-7015(b) (2014年2月) 所述權利。

商標資訊

NETAPP、NETAPP 標誌及 <http://www.netapp.com/TM> 所列之標章均為 NetApp, Inc. 的商標。文中所涉及的所 有其他公司或產品名稱,均為其各自所有者的商標,不得侵犯。